# **Действия тестируемого**

Для прохождения теста студент запускают на своих компьютерах модуль тестирования. Первое, что необходимо сделать тестируемому, — *войти в систему*, введя свои регистрационные данные в появившемся окне:

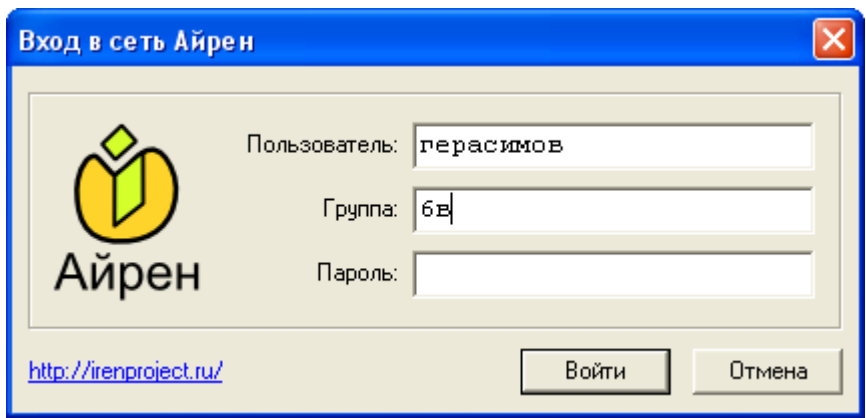

В поле **Пользователь** достаточно указать только фамилию, но если в группе есть однофамильцы, то они должны через пробел *после* нее ввести еще и имя. Фамилии вводятся с заглавной буквы.

Ниже вводится название группы, в которой состоит тестируемый, в следующем формате: **12- ПР-1, 12-ПР-2, 12-ПР-3, 12-ПР-4.** 

Обращаю ваше внимание на точность введения указанных данных, именно так, как указано выше, иначе будет выдано сообщение об ошибке и допуск студента будет заблокирован.

Последнее поле заполняется, только если учащемуся выдан пароль. В нашем случае его нужно оставить пустым. После нажатия кнопки **Войти** появится список работ, назначенных тестируемому.

# **Вход осуществляется только после разрешения преподавателя!**

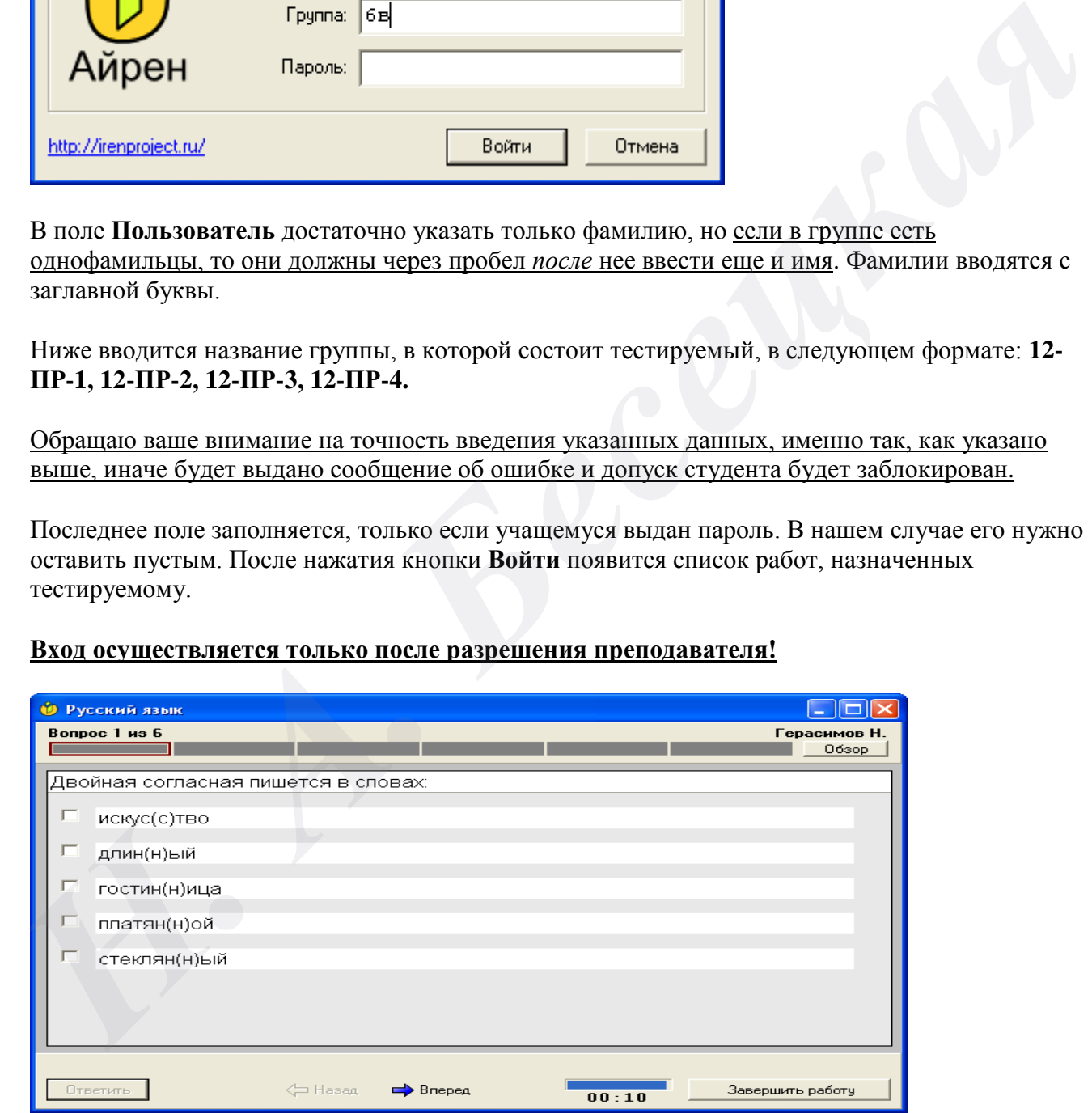

После входа будет предложено первое задание.

Студент может приступать к его выполнению:

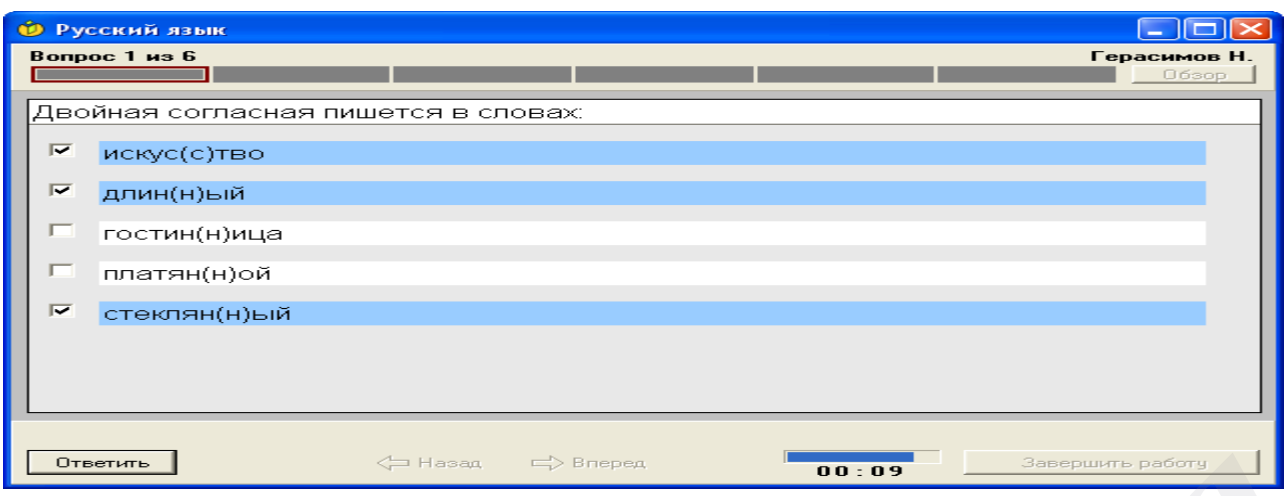

Дав ответ, он нажимает кнопку **Ответить**, на экране появляется следующее задание и т.

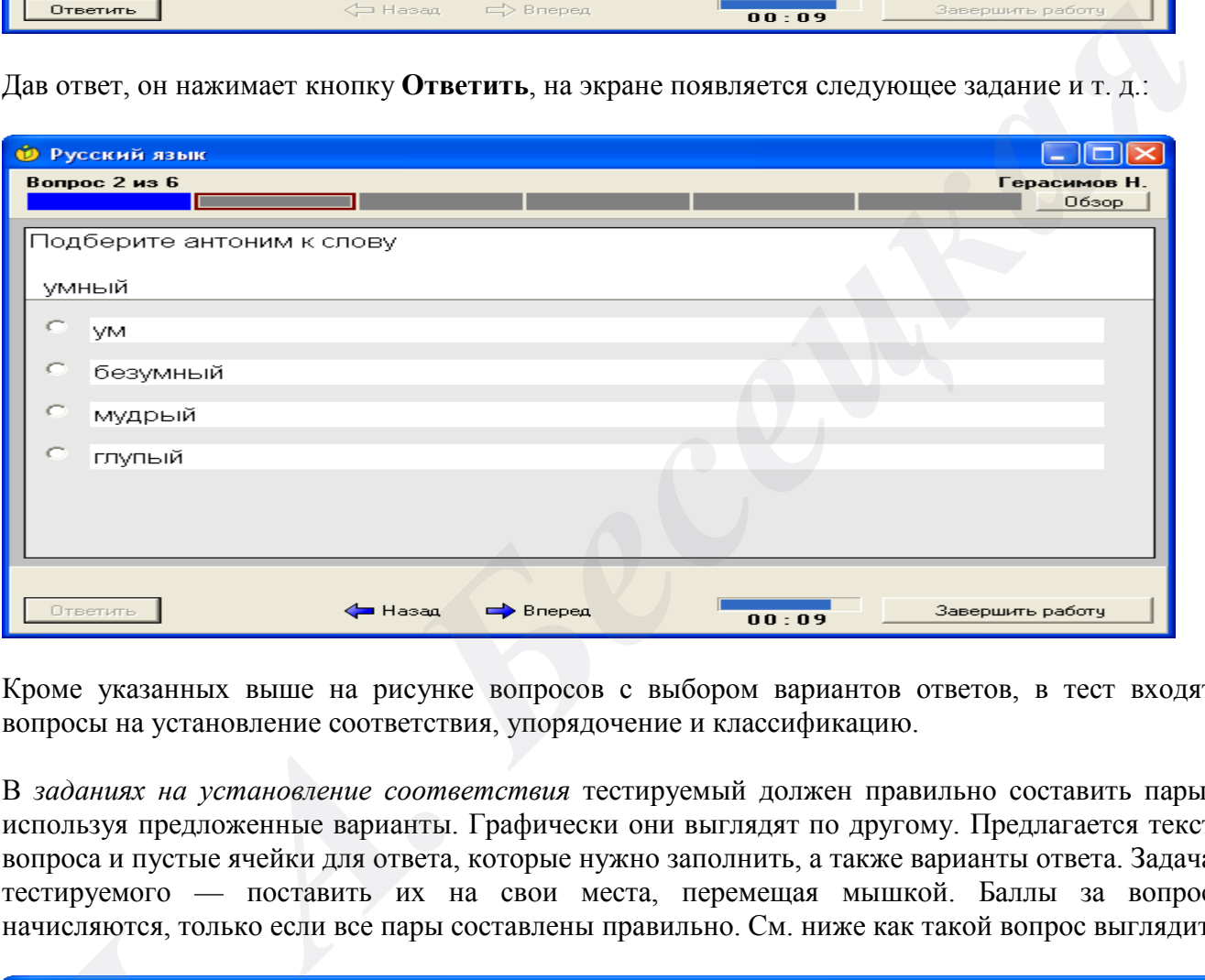

Кроме указанных выше на рисунке вопросов с выбором вариантов ответов, в тест входят вопросы на установление соответствия, упорядочение и классификацию.

В *заданиях на установление соответствия* тестируемый должен правильно составить пары, используя предложенные варианты. Графически они выглядят по другому. Предлагается текст вопроса и пустые ячейки для ответа, которые нужно заполнить, а также варианты ответа. Задача тестируемого — поставить их на свои места, перемещая мышкой. Баллы за вопрос

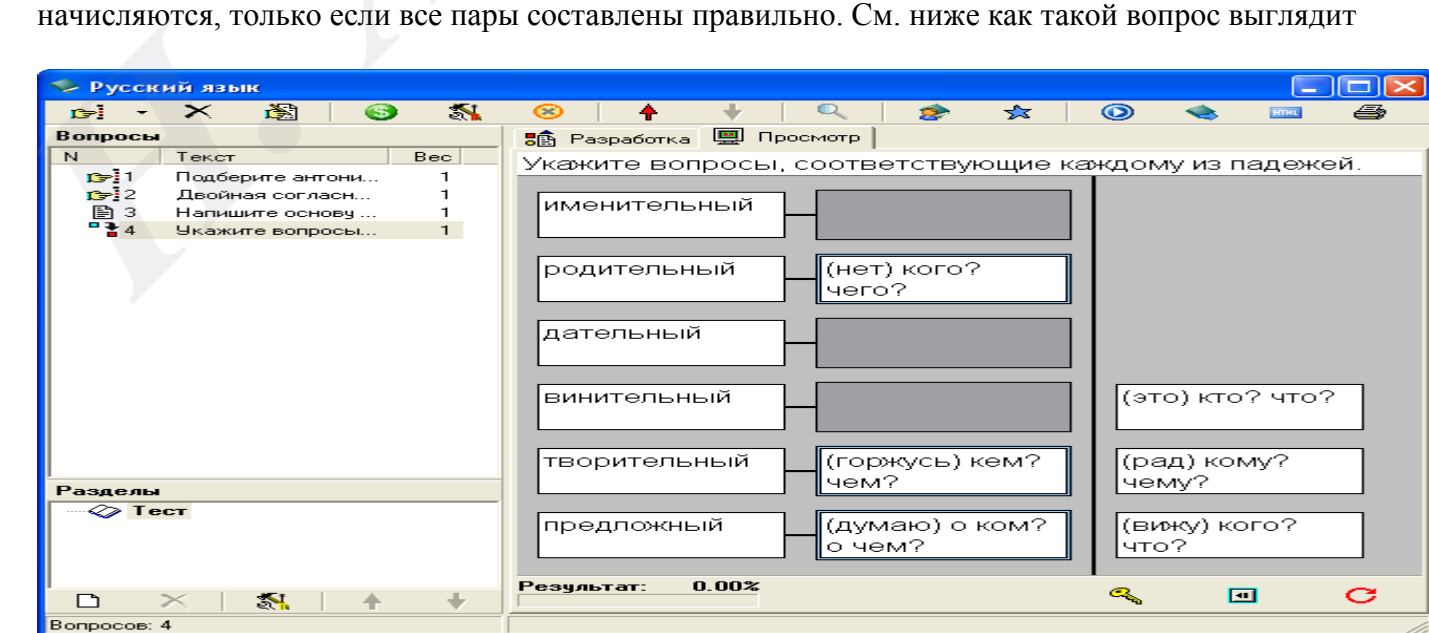

В *заданиях на упорядочение* тестируемому нужно расположить предложенные элементы в правильном порядке. Передвигая их мышкой на нужные места, студент должен восстановить исходный порядок (по возрастанию или по убыванию). При выполнении задания тестируемый, так же как и в вопросах на установление соответствия, перетаскивает мышкой элементы из правого столбца в левый, размещая их напротив цифр, определяющих правильный порядок. См. ниже как такой вопрос выглядит

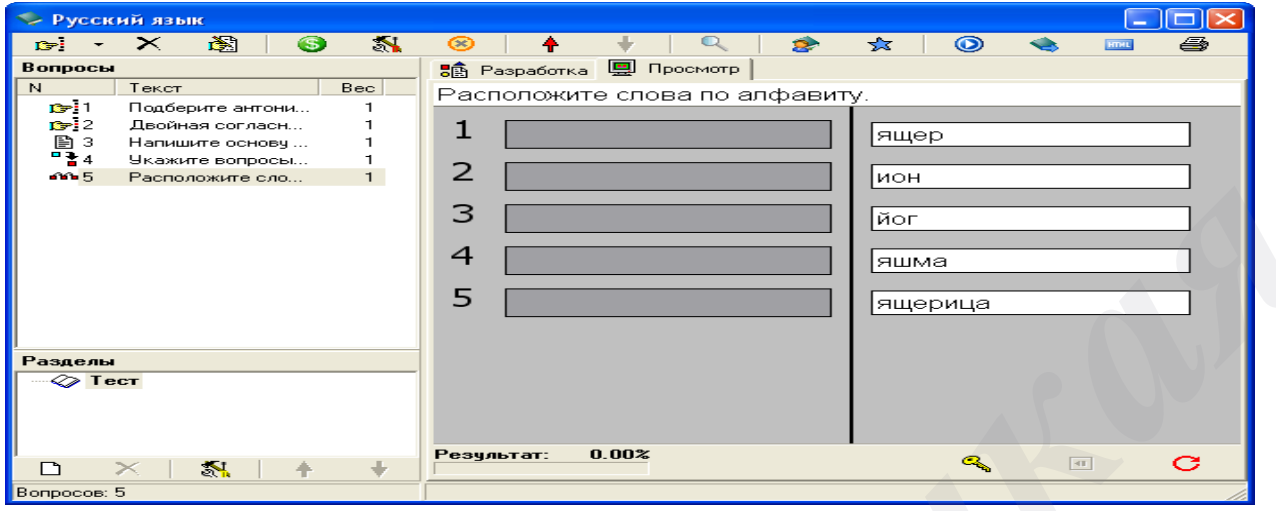

В *заданиях на классификацию* тестируемому выдается набор элементов, которые он должен распределить по предложенным категориям (классам). Во время выполнения задания тестируемый видит список, содержащий все элементы вперемешку. С помощью мышки он должен переместить их в нужные категории. Тестируемый перетаскивает элементы из правого столбца в расположенные слева окошки с названиями категорий, которые при этом автоматически увеличиваются в высоту. См. ниже как такой вопрос выглядит

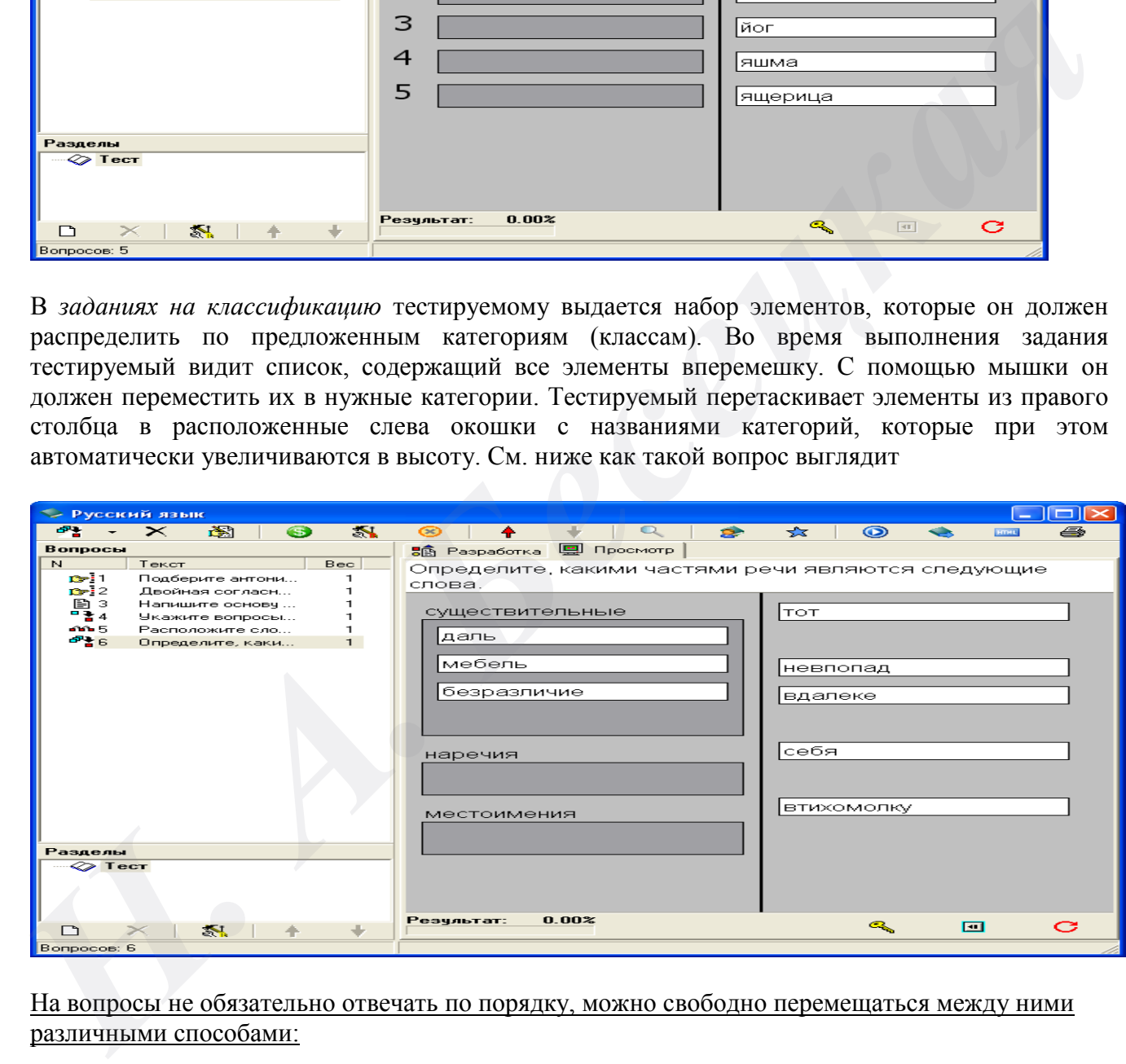

На вопросы не обязательно отвечать по порядку, можно свободно перемещаться между ними различными способами:

- Кнопки **Назад** и **Эвперед** внизу окна позволяют перейти к предыдущему или следующему заданию.
- В верхней части окна расположена диаграмма, состоящая из прямоугольных участков, каждый из которых обозначает один вопрос. Щелкая по ним, можно быстро переходить к любому заданию теста. Вопросы, на которые уже даны ответы, выделены на диаграмме синим цветом.
- Справа от диаграммы находится кнопка **Обзор**, показывающая краткие, в одну строку, тексты всех вопросов:

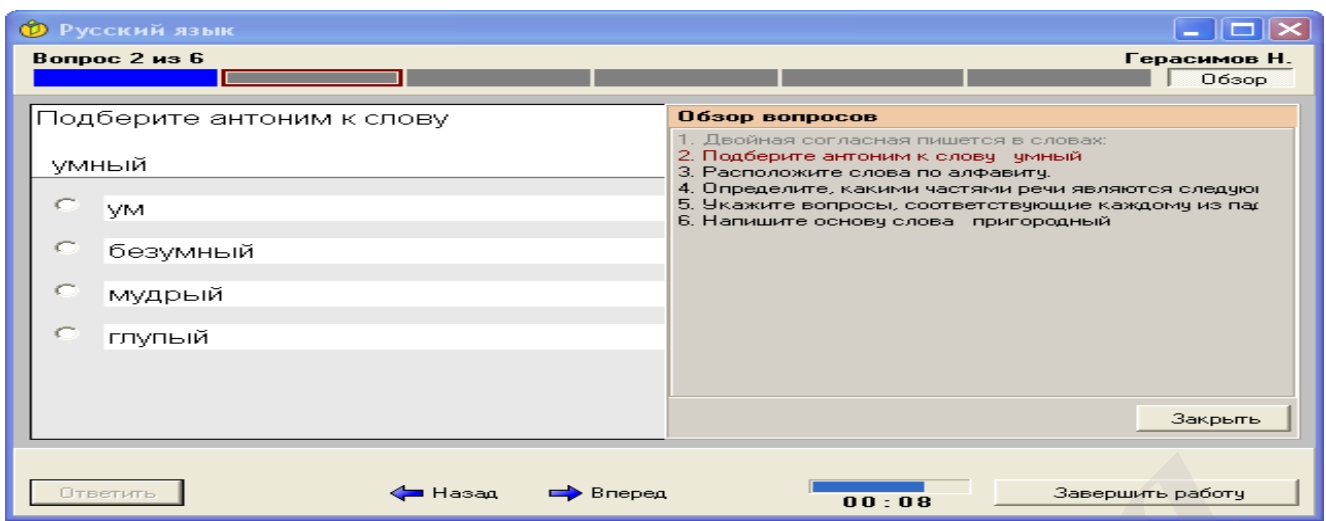

Щелкнув по тексту какого-либо задания, можно сразу перейти к нему.

# Когда тестируемый начинает давать ответ на текущий вопрос, возможность перехода к другим заданиям отключается до тех пор, пока он не нажмет кнопку **Ответить**.

*Оставшееся время* показывается слева от кнопки **Завершить работу**. Студент самостоятельно контролирует его истечение и интенсивность своей работы во время теста. По истечении установленного времени ответы больше не принимаются, студент должен нажать кнопку **Завершить работу.**

**По окончании тестирования** — после выполнения всех заданий или истечения отведенного времени — нужно нажать кнопку **Завершить работу** (в правом нижнем углу). Появиться окно с запросом на подтверждение, нужно нажать кнопку **Да**.

Внимание! Нажимать данную кнопку до окончания теста нельзя, иначе оцениваться будут только те ответы которые были приняты компьютером к этому моменту, и оценка будет низкой.

Появляется окно с результатами. В соответствующей графе показана оценка, выставленная в соответствии с используемой 10-балльной шкалой. В верхнем правом углу можно будет щелкнуть по вкладке **Подробности по разделам**, после открытия которой можно ознакомиться с более подробным результатом по каждому разделу, правильность ответов сообщается в процентном отношении (от 0% до 100%). *A A A A A A A A A A A A A A A A A A A A A A A A A A A A A A A A A A A A A*

После ознакомления с результатами студент *должен закрыть соответствующее окно* и покинуть компьютерный класс.

# **Правила оценивания и подсказки:**

Обращаю ваше внимание, что каждый студент потока получает свой индивидуальный вариант теста. Варианты не повторяются! Компьютер сам формирует вариант теста, выбирая по определенному количеству вопросов **из каждого раздела**! Важно готовиться по каждому разделу, включенному в тест. **Правила оценивания и п**<br>Обращаю ваше внимание<br><u>теста. Варианты не пов</u><br>определенному количест<br>разделу, включенному в т

В данном курсе установлено *мягкое оценивание,* позволяющее учитывать и частично верные ответы. За неполные ответы тестируемый будет получать некоторую часть от максимально возможного количества баллов за вопрос, причем эта часть будет тем больше, чем ближе его ответ к правильному, т.е. если вопрос содержит три правильных ответа, то выбор только одного из них оценивается меньшим количеством баллов, чем выбор двух.

**Общий принцип**: если верный ответ состоит из n элементов, то каждый правильно указанный элемент прибавляет 1/n балла, каждый неправильный - вычитает столько же. Есть два исключения:

- В вопросах с выбором ответа отметка хотя бы одного неправильного варианта приводит к нулевому результату.
- В вопросах на упорядочение, если тестируемый пропустил некоторые элементы последовательности, значение будет дополнительно пропорционально уменьшено.

#### **В тесте есть одна подсказка:**

Вопросы с выбором ответа, где варианты обозначены **кружками** (*см. стр. 2*), предполагают только один вариант ответа, где варианты обозначены **квадратами** – 2 и более. Важно при этом учитывать вышесказанное об исключениях мягкого тестирования (*первое исключение*). Тест защищен от возможных случаев жульничества, когда просто наугад указываются несколько вариантов ответа.